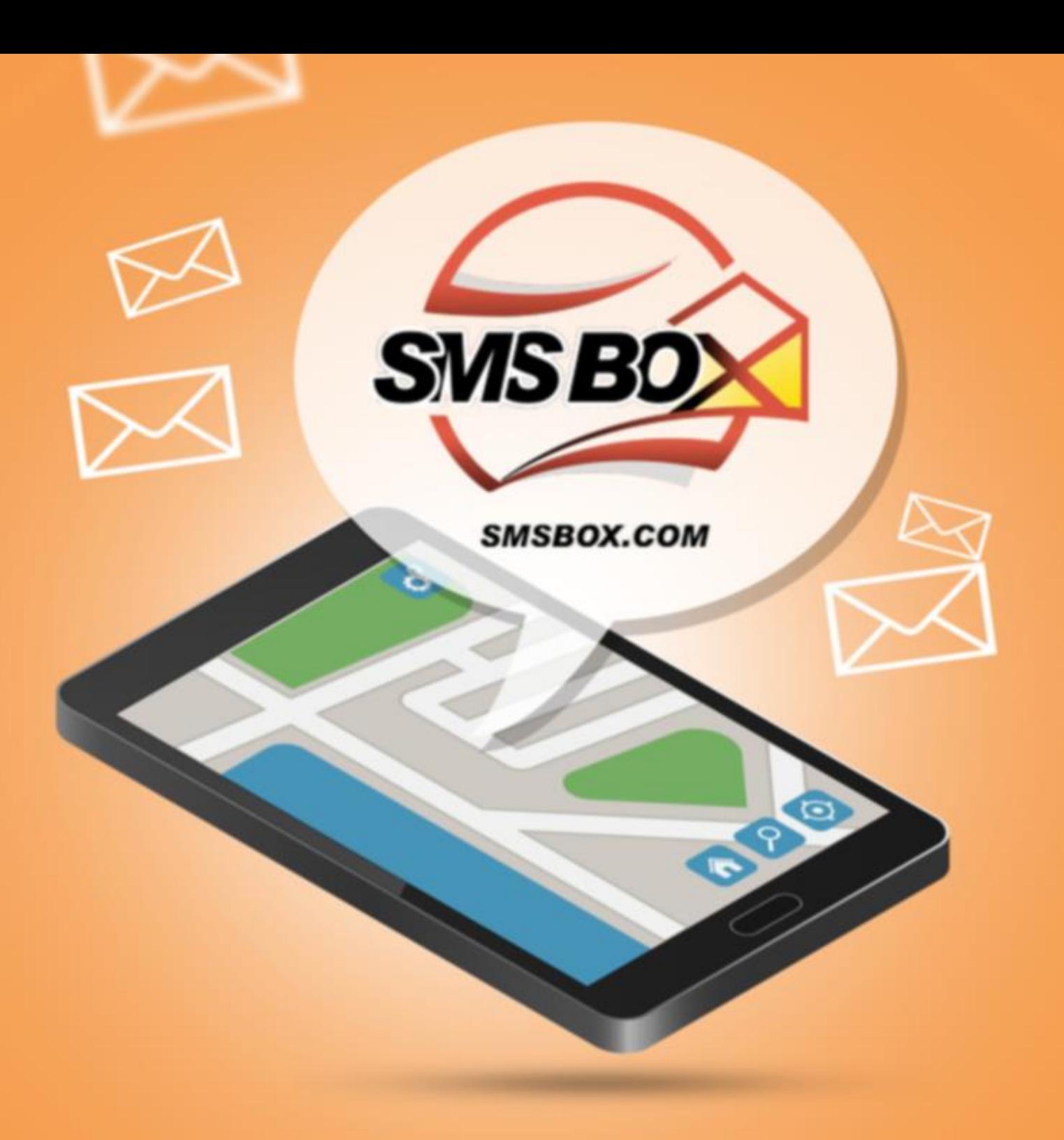

**SMS NOTIFICATION<br>FOR MAGENTO 2** 

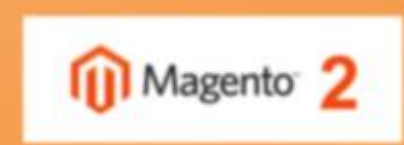

# HOW TO INSTALL

### Solution 1: Direct download

- 1. Go to<https://github.com/interteleco/smsbox>
- 2. Click clone or download button then chose download ZIP.
- 3. After extract ZIP file you will got folder smsbox-master inside this folder other folder called Interteleco.
- 4. Upload folder (Interteleco) to your Mganeto2 server inside path (app/code) Create a folder path "app/code" if not exist.
- 5. Run the following command line in Magento 2 root folder to install it: php bin/magento setup:upgrade php bin/magento magento setup:di:compile

### Solution 2: Install via composer

- 1. Run the following command line in Magento 2 root folder to download it. composer require interteleco/smsbox
- 2. Run the following command line in Magento 2 root folder to install it: php bin/magento setup:upgrade php bin/magento setup:di:compile

# Basic Configuration

### 1. SMSBOX Username

- Sign Up to SMSBOX from the Portal
- The Credentials you create will be the one that has to be inserted in these fields

### 2. SMSBOX Password

This will be the password of your SMSBOX Account you created from the portal

### 3. SMSBOX API ID

This will be the API ID you got from the portal

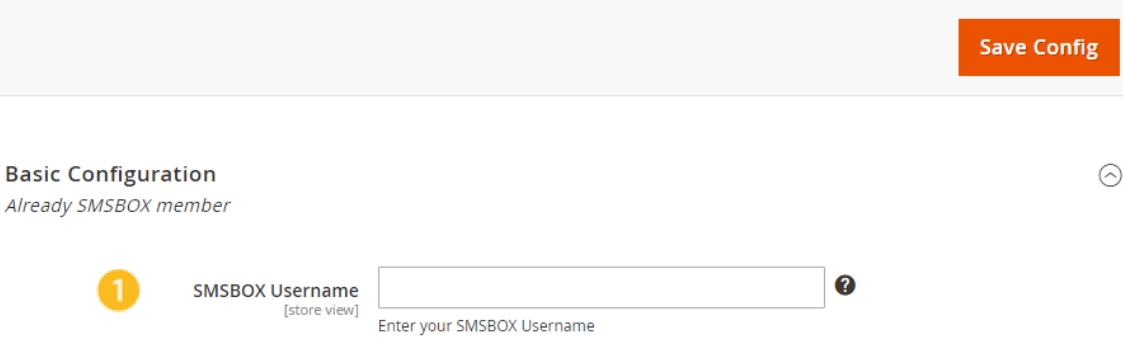

Enter your SMSBOX Password

To get your API ID go to: My Account

0

0

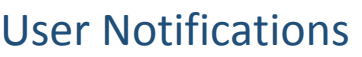

From this screen you can setup the configuration of the SMS messages which will be sent from SMSBOX API.

4. When a new Order is placed

**SMSBOX Password** [store view]

> **SMSBOX API ID** [store view]

- If you wish to send SMS on Checkout this tab is for you click on the tab and insert the required message and sender ID.
- 5. When a new user registration
- If you wish to send SMS to the user after successfully create account this tab is for you click on the tab and insert the required message and sender ID.
- 6. When new cart price rule created
- If you wish to send SMS to one or more users notifying them with a new cart price rule this tab is for you click on the tab and insert the required message and sender ID.

#### Configuration

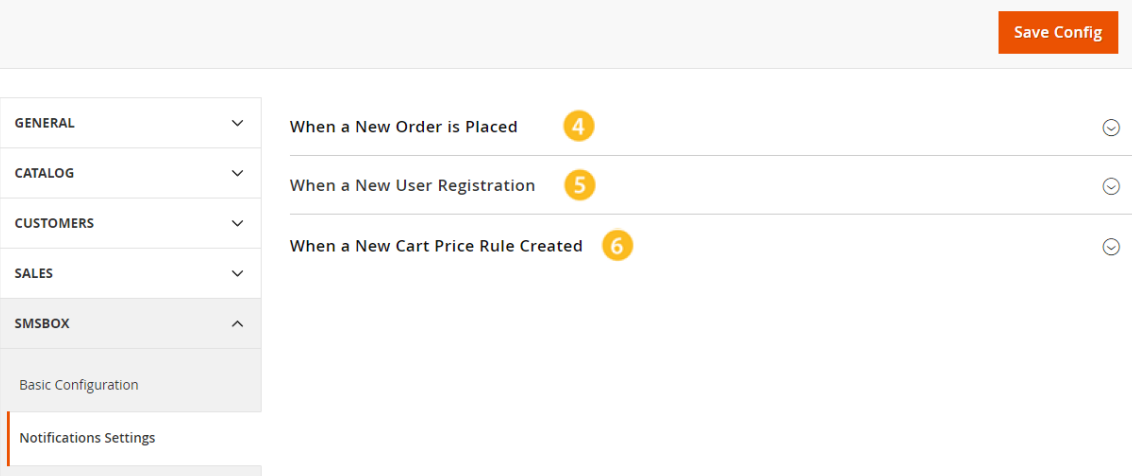

### 7. ENABLE CUSTOMER NOTIFICATIONS

This will be used to enable / disable the SMS alert it will be available in all tabs

#### 8. SENDER ID

 Sender ID is the name of the sender or the name that appear in the FROM section in the received SMS.

### 9. ENTER THE MESSAGE

 Enter the SMS message that will be sent to the user when new user, new order, new coupon created.

### 10. TOOLTIP

• It will show a demo message with the custom fields that you can use in the SMS

### 11. Allowed Number of Character

- The allowed number of characters for a single SMS is:
	- o 153 character for English language content
	- o 67 character for Arabic language or Arabic + English language content

#### Configuration

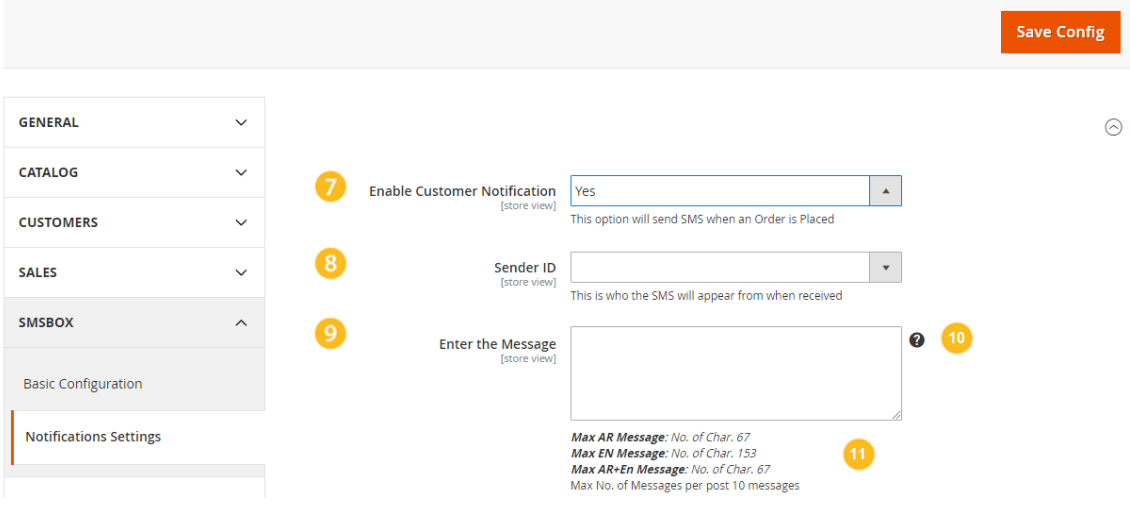

### 12. Sending Log

- It will show you the log of the sending status.
- You can filter the results using many filtering criteria.

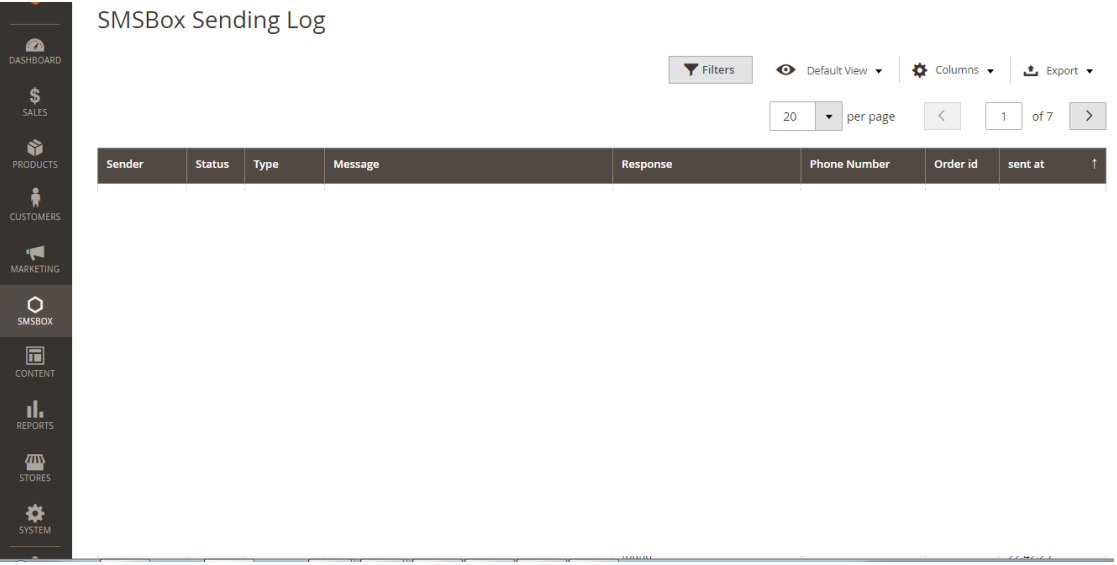

## Test SMS

### 13. Mobile

This will be the phone number which will receive the test message.

Address: Kuwait (HQ): Office 7, 4th Floor, Wafra Downtown, Ahmed Al-Jaber St, Sharq, Kuwait City, Kuwait. Phone: +965 99776763 - +965 60753330

### 14. SENDER ID

 Sender ID is the name of the sender or the name that appear in the FROM section in the received SMS.

## 15. Sending Language

• Select the content language of the testing SMS.

### 16. Balance

• The current balance of the admin.

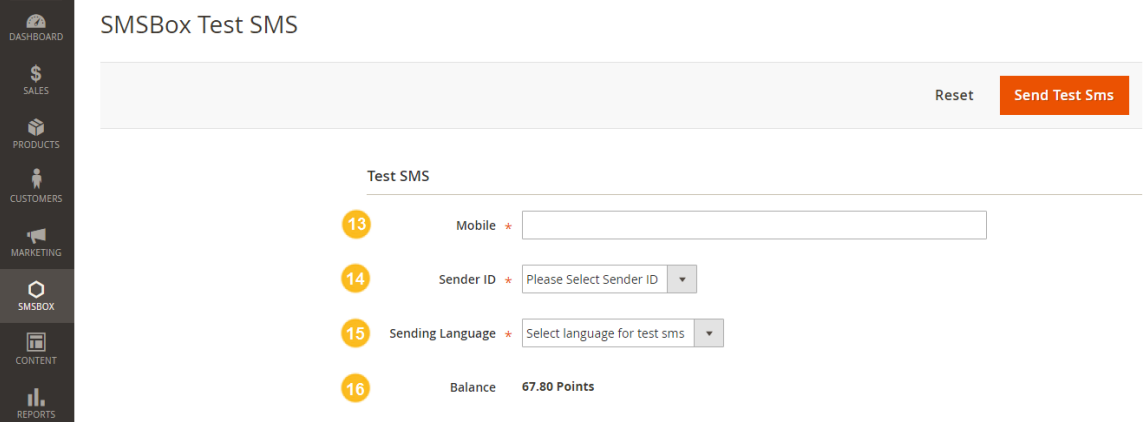